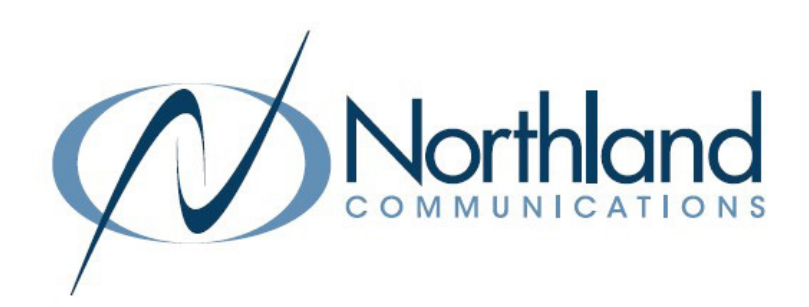

# MaX Meeting Participant QUICK REFERENCE GUIDE Download + Tools

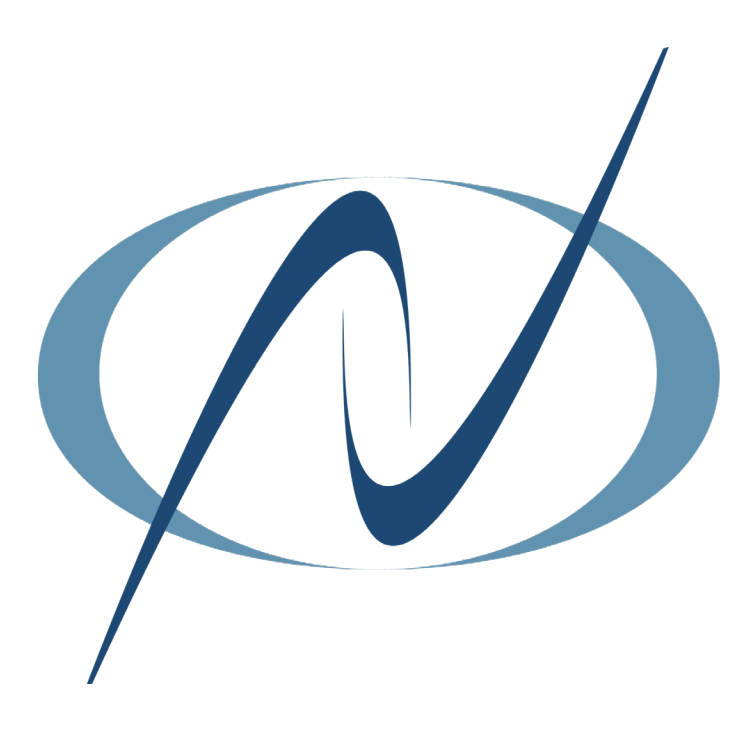

JANUARY 2023

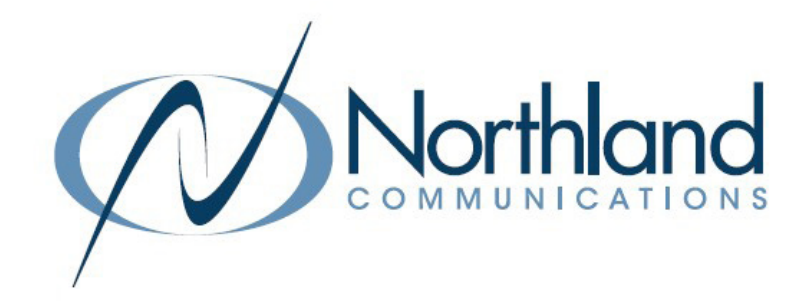

## TIPS FOR JOINING MaX MEETING FOR THE FIRST TIME

If you haven't used MaX UC for online meetings and presentations, please read through these helpful tips. It is a good idea to download and test out the MaX Meeting program features before you join your first meeting.

Here is some helpful information:

- + You do not need an account to participate in a MaX Meeting session.
- + Simply click on the blue Join Meeting link or the blue URL in the meeting invite.
- + Download the MaX UC app to your mobile phone, PC or tablet or you can participate from your browser without downloading the app, but with limited functionality.
- + Be sure to test your PC's audio and video capabilities prior to the meeting.
- + Depending on the age of your PC, you may need a speaker to hear.
- + On a smart device, you use speaker or earphones/headphones for enhanced audio.
- + Once you have joined the meeting, if you are having difficulty with your audio, check the "in-meeting" audio settings by clicking the up arrow next the the microphone in the lower left hand corner of the meeting window and confirm the device you are using is selected.

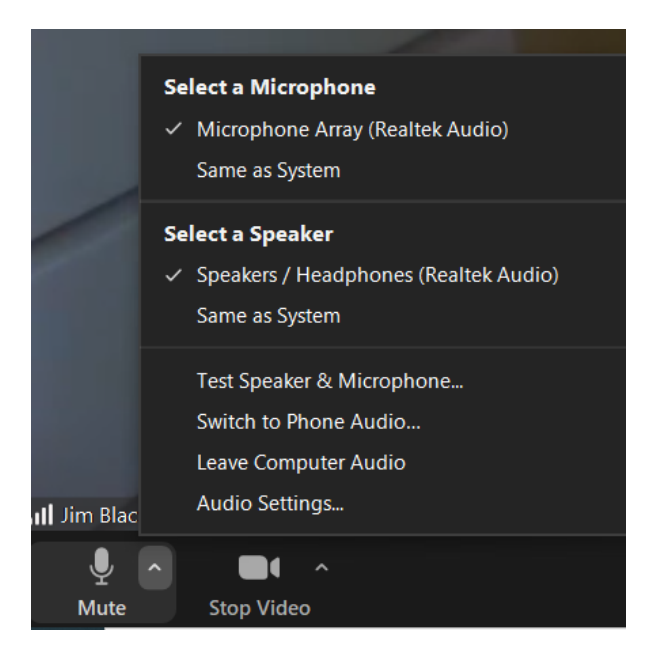

#### Jim Blackburn is inviting you to a scheduled meeting

#### **Join Meeting**

iPhone one-tap: (US Toll): +13156711981.1151257918# Meeting URL: https://buvideo.accessionmeeting.com/j/1151257918

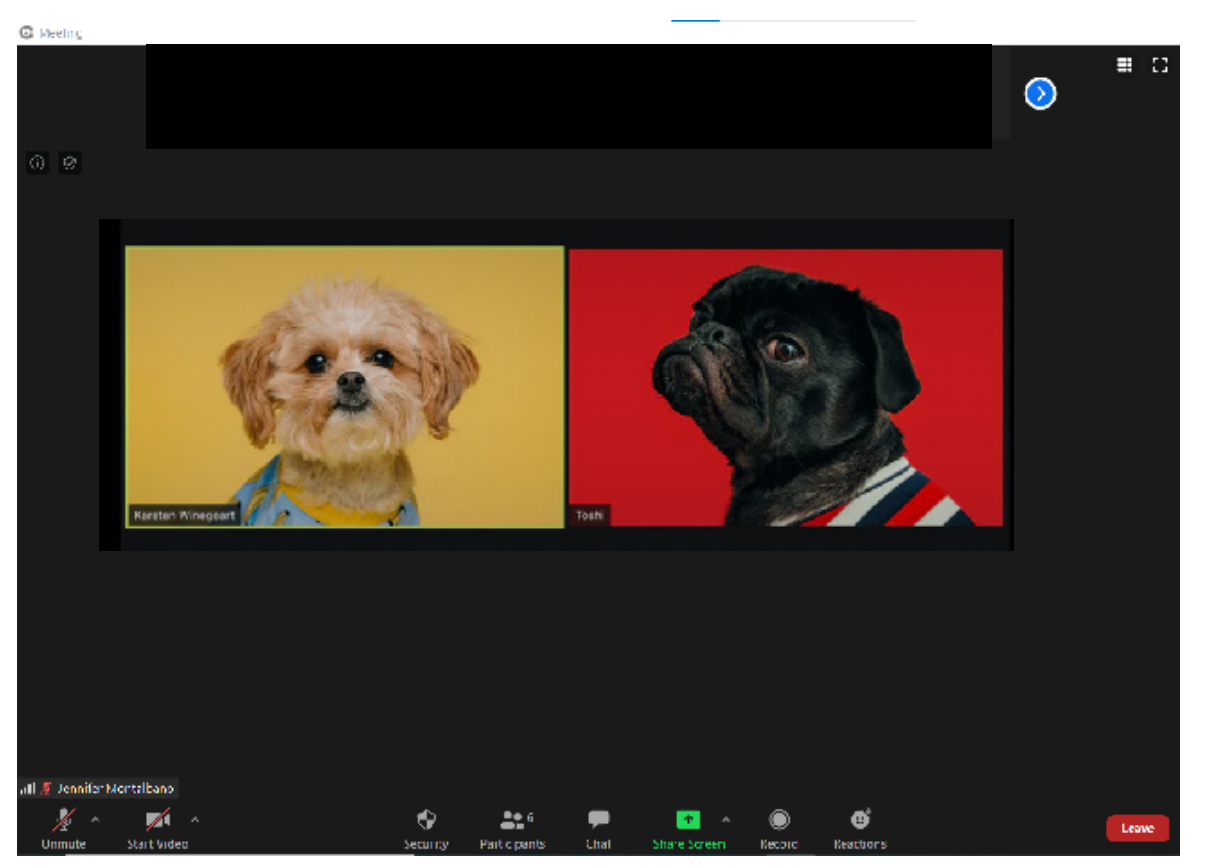

1

## GETTING STARTED - WHAT YOU NEED TO KNOW WHAT IS MaX MEETING?

MaX Meeting is a web conferencing and collaboration tool that enables audio and video conferencing from PC'S, MAC'S and smart devices including tablets, iPhones, iPads, and Android devices.

#### Download MaX UC to your smart device:

The first time you join a MaX Meeting, you will need to download the MaX UC Application. This process takes approximately 2-4 minutes.

The steps to download the MaX UC app are the same regardless of the device, but the screens may vary based on the platform and version.

Once you receive the invitation, with your device, go the appropriate page listed below and follow the download instructions.

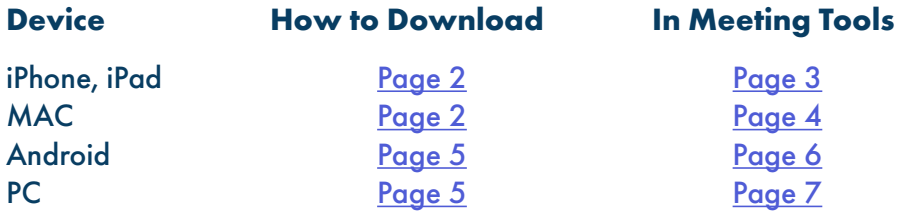

As a meeting participant, you will have access to some of the meeting tools. The most common meeting tools are:

- + Mute/Unmute when permitted by the host, you can mute and unmute yourself.
- + Raise hand allows you to put a raised hand in the window to alert the host you have a question.
- + Non-verbal commands alerts the host with emoji's to avoid interrupting the presenter.
- + Chat allows you to send a written chat to an individual or all meeting participants.

## DOWNLOAD + JOIN THE MEETING FROM IPHONE, IPAD or MAC  $\vert$  2

- 1. Open the meeting invitation you received in your email.
- 2. Click on the blue meeting link in the email.

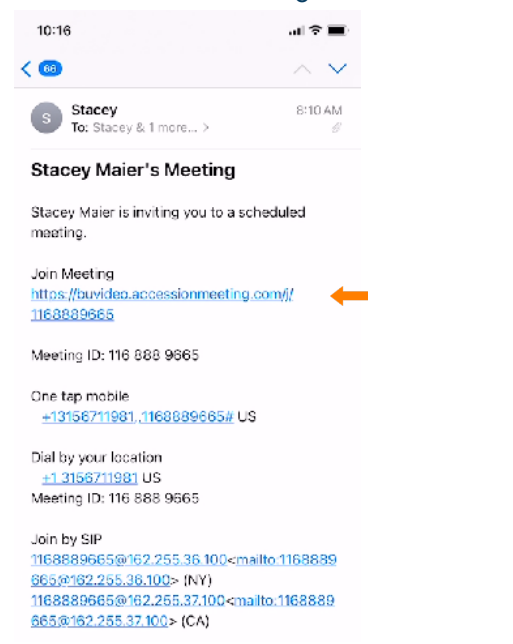

- 3. The next screen will vary slightly between the iPhone and the iPad. Select Download from AppStore. The AppStore will open to the download screen for MaX UC. If you are not automatically redirected to the AppStore, go the to AppStore on your device and search for MaXUC.
- 4. Copy or write down the meeting ID. You will need this to join the meeting for the first time.

 The next time you click on the meeting link, it will open the App and connect you to the meeting.

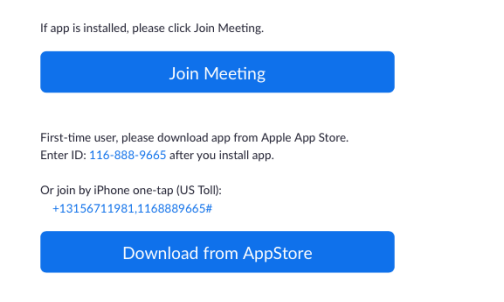

5. Click on the Cloud symbol to begin the download.

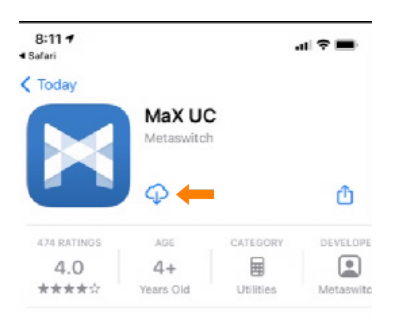

6. When the download is complete, Click Open.

Safari 9:05 AM Thu Dec 17  $\zeta$  Today MaX UC Metaswitch OPEN 4.0 \*\*\*\*\*  $4+$ 

7. If prompted, allow MaX UC to send notifications.

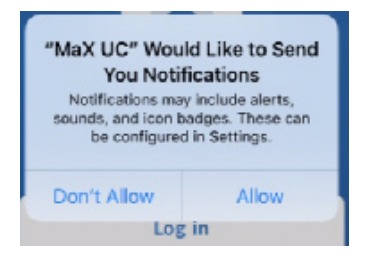

8. On the next screen, select Join Meeting.

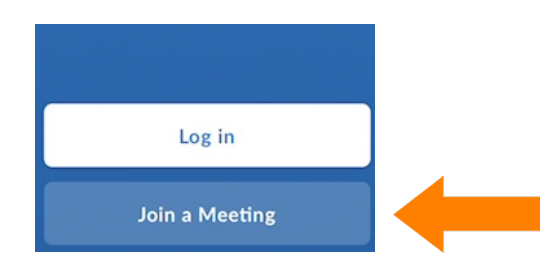

You are now in the meeting and your screen should look similar to the one below. See  $page 3$  for In Meeting tools on an iPhone or iPad. See page 4 for In Meeting tools on a MAC.

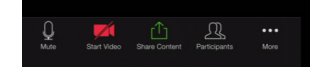

## IMPORTANT

You can also download the app by going directly to the AppStore and searching for MaX UC

## IN MEETING TOOLS ON IPHONE OR IPAD

Once you have joined the meeting, tap anywhere in the meeting window to view the taskbar. The task bar will be either at the top or the bottom of the meeting window depending on the device you are using.

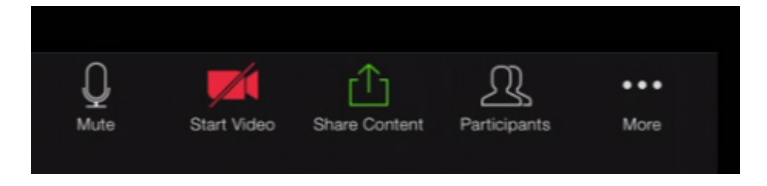

- + Leave/End will remove you from the meeting. You will receive a confirmation screen before being disconnected. NOTE: On an iPhone you will see End at the top of the meeting window. On an iPad, Leave is in the taskbar with the other commands.
- + Mute will mute your microphone and eliminate background noises. The host will be may mute all participants and you should remain on mute throughout the meeting unless otherwise instructed.
- + Start/Stop Video turns your video on and off.
- + Share Content opens up the screen share option.
- + Participants brings up the list of meeting attendees as well as participant commands. (See below).
- + More brings up additional options, including the Chat feature.

### PARTICIPANT COMMANDS

To view the participant list and participant commands, click on the participant icon in the task bar. The top of the participant window shows the other meeting attendees. The bottom portion gives non-verbal commands and reactions. Click each command once to activate it.

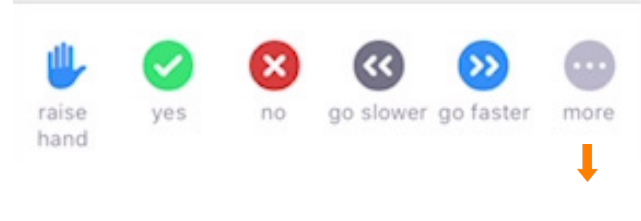

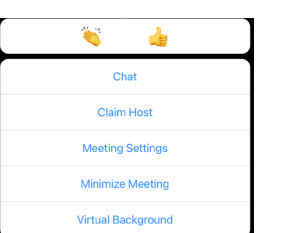

- + Raise hand will put a hand next to your name in the participant window to alert the host that you have a question.
- + Yes/no allows you to answer questions presented by the host.
- + Go slower/faster tells the moderator to change the speed in which they are presenting/speaking.
- + More shows additional participant options.
	- + Applause/thumbs up will display in the window when clicked.
	- + Chat opens the chat window. Chat with the host or all attendees.
- + Meeting settings opens a settings menu.
- + Minimize meeting minimizes the meeting.
- + Virtual background allows you to set a background of your choosing.

To open the Chat window, click on Chat. The chat window opens. To send the chat to all participants, enter your chat in the box and click Send.

To send a private chat, click the dropdown next to Everyone and choose the attendee or host.

NOTE: The host can disable the ability for attendees to chat with each other.

The chats will appear in the window above the chat box.

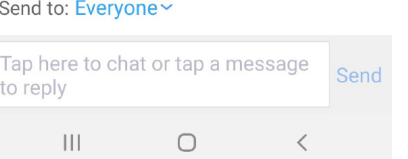

NOTE: To toggle between speaker view and gallery view on the iPad, tap the screen to see the command in the upper left hand corner. to toggle between speaker view and gallery view on the iPhone, slide your screen left or right.

## 4 IN MEETING TOOLS ON A MAC

Once you have joined the meeting, hover near the bottom of the meeting window to view the taskbar.

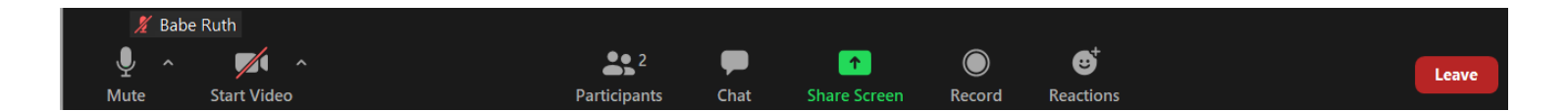

- + Mute will mute your microphone and eliminate background noises. The host may mute all participants and you should remain on mute throughout the meeting unless otherwise instructed. Click on the arrow for additional audio options.
- + Start/Stop Video turns your video on and off. Click on the arrow for additional video options.
- + Participants brings up the list of meeting attendees as well as participant controls. (See below).
- + Chat opens the chat window. Chat with the host or all attendees.
- + Share Screen opens up the screen share option.
- + Record starts recording the meeting to the local PC. The host must allow permission.
- + Reactions displays applause and thumbs up emojis. When clicked, they will appear in the participant window.
- + Leave will remove you from the meeting. You will receive a confirmation screen before being disconnected.

#### PARTICIPANT COMMANDS

To view the participant list and participant commands, click on the participant icon in the task bar. The top of the participant window shows the other meeting attendees. The bottom portion gives non-verbal commands and reactions. Click each command once to activate it.

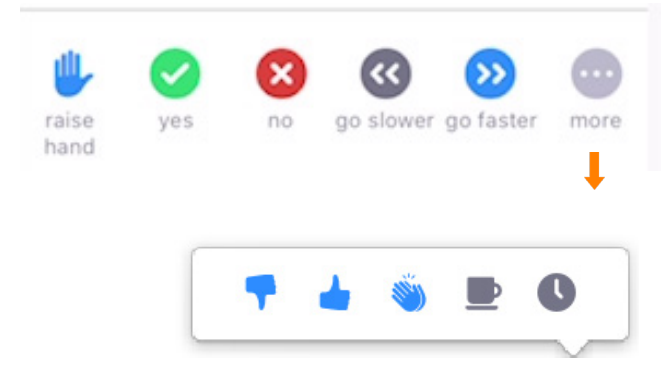

- + Raise hand will put a hand next to your name in the participant window to alert the host that you have a question.
- + Yes/no allows you to answer questions presented by the host.
- + Go slower/faster tells the moderator to change the speed in which they are presenting/speaking.
- + More shows additional non-verbal feedback emojis.
	- + Thumbs up/thumbs down.
	- + Applause.
	- + Need a break.
	- + Away.

To open the Chat window, click on Chat. The chat window opens. To send the chat to all participants, enter your chat in the box and click Send.

To send a private chat, click the dropdown next to Everyone and choose the attendee or host.

NOTE: The host can disable the ability for attendees to chat with each other.

The chats will appear in the window above the chat box.

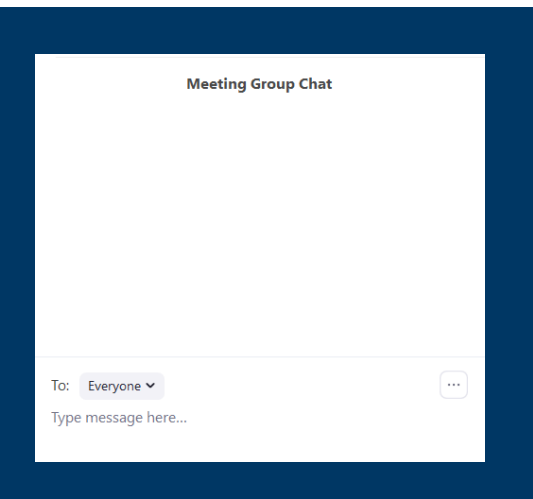

## DOWNLOAD + JOIN THE MEETING FROM AN ANDROID DEVICE or PC (FIRST TIME)

- 1. Open the meeting invitation you received in your email.
- 2. Click on the blue meeting link in the email.

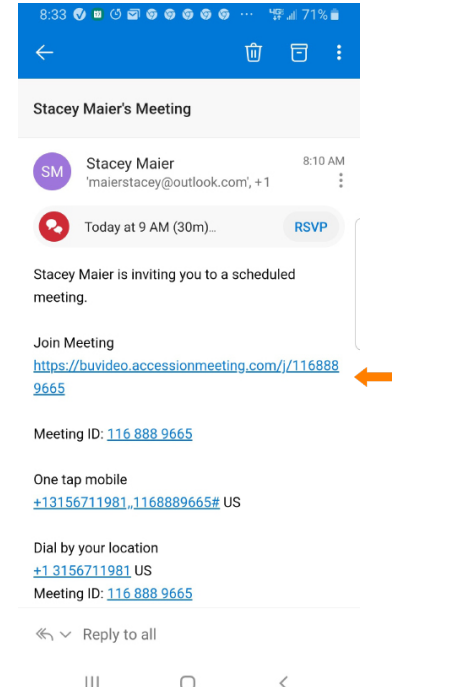

3. On the next screen select Download from Google Play. The Play Store will open to the download screen for MaX UC.

 If you are not automatically redirected to the Play Store, go to the Play Store on your device and search for MaX UC.

4. Copy or write down the meeting ID. You will need this to join the meeting for the first time.

 The next time you click on the meeting link, it will open the App and connect you to the meeting.

 $8:37$  0 0 0 0 0 0 0 0 0 0 ...  $\sqrt{3}$  1 70% accessionmeeting.com [1] O ∧  $\overline{a}$ 

5. Click on Install to begin the download.

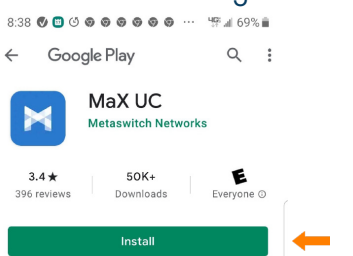

6. When the download is complete, Click Open.

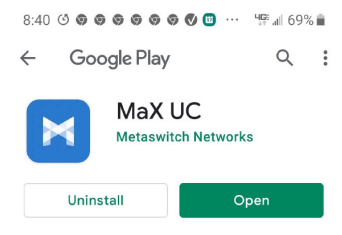

7. If prompted, allow MaX UC to send notifications.

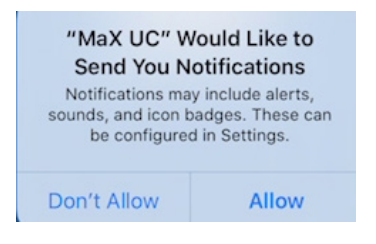

8. On the next screen, select Join Meeting.

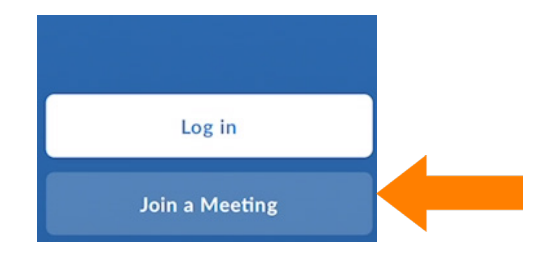

You are now in the meeting and your screen should look similar to the one below. See page 6 for In Meeting tools on an Android device. See page 7 for In Meeting tools on a PC.

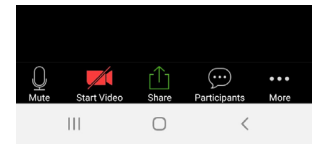

## IMPORTANT

You can also download the app by going directly to the Play Store and searching for MaX UC

## IN MEETING TOOLS ON ANDROID DEVICES

Once you have joined the meeting, tap anywhere in the meeting window to view the taskbar. The task bar will be either at the top or the bottom of the meeting window depending on the device you are using.

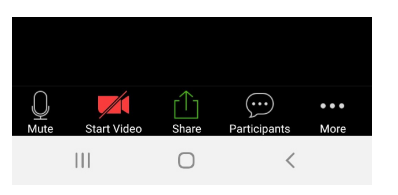

- + Leave will appear at the top of the meeting window and will remove you from the meeting. You will receive a confirmation screen before being disconnected.
- + Mute will mute your microphone and eliminate background noises. The host may mute all participants and you should remain on mute throughout the meeting unless otherwise instructed.
- + Start/Stop Video turns your video on and off.
- + Share Content opens up the screen share option.
- + Participants brings up the list of meeting attendees as well as participant controls. (See below).
- + More brings up additional options, including the Chat feature.

#### PARTICIPANT COMMANDS

To view the participant list and participant commands, click on the participant icon in the task bar. The top of the participant window shows the other meeting attendees. The bottom portion gives non-verbal commands and reactions. Click each command once to activate it.

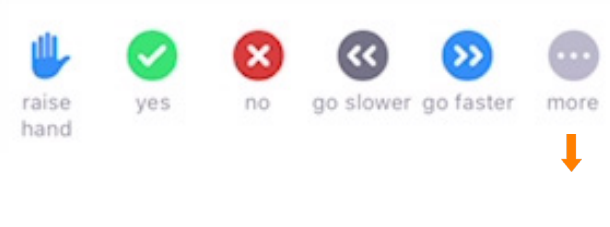

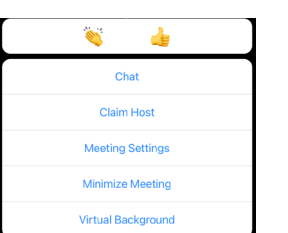

- + Raise hand will put a hand next to your name in the participant window to alert the host that you have a question.
- + Yes/no allows you to answer questions presented by the host.
- + Go slower/faster tells the moderator to change the speed in which they are presenting/speaking.
- + More shows additional participant options.
	- + Applause/thumbs up will display in the window when clicked.
	- + Chat opens the chat window. Chat with the host or all attendees.
- + Meeting settings opens a settings menu.
- + Minimize meeting minimizes the meeting.
- + Virtual background allows you to set a background of your choosing.

To open the Chat window, click on Chat. The chat window opens. To send the chat to all participants, enter your chat in the box and click Send.

To send a private chat, click the dropdown next to Everyone and choose the attendee or host.

NOTE: The host can disable the ability for attendees to chat with each other.

The chats will appear in the window above the chat box.

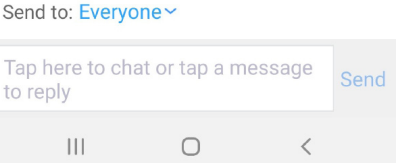

NOTE: To toggle between speaker view and gallery view on an Android device, slide your screen left or right.

## IN MEETING TOOLS ON A PC

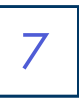

Once you have joined the meeting, hover neara the bottom of the meeting window to view the task bar.

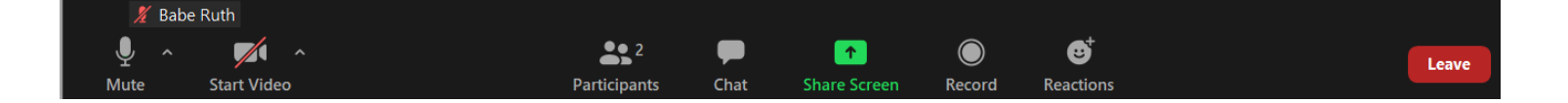

- + Mute will mute your microphone and eliminate background noises. The host may mute all participants and you should remain on mute throughout the meeting unless otherwise instructed. Click on the arrow for additional audio options.
- + Start/Stop Video turns your video on and off. Click on the arrow for additional video options.
- + Participants brings up the list of meeting attendees as well as participant controls. (See below).
- + Chat opens the chat window. Chat with the host or all attendees.
- + Share Screen opens up the screen share option.
- + Record starts recording the meeting to the local PC. The host must allow permission.
- + Reactions displays applause and thumbs up emojis. When clicked, they will appear in your participant window.
- + Leave will remove you from the meeting. You will receive a confirmation screen before being disconnected.

#### PARTICIPANT COMMANDS

To view the participant list and participant commands, click on the participant icon in the task bar. The top of the participant window shows the other meeting attendees. The bottom portion gives non-verbal commands and reactions. Click each command once to activate it.

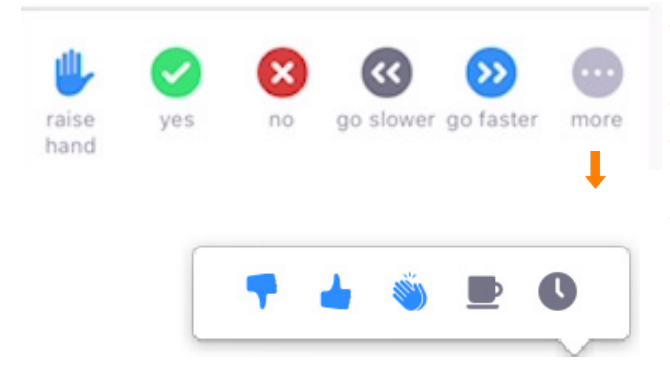

- + Raise hand will put a hand next to your name in the participant window to alert the host that you have a question.
- + Yes/no allows you to answer questions presented by the host.
- + Go slower/faster tells the moderator to change the speed in which they are presenting/speaking.
- + More shows additional non-verbal feedback emojis.
	- + Thumbs up/thumbs down.
	- + Applause.
	- + Need a break.
	- + Away.

To open the Chat window, click on Chat. The chat window opens. To send the chat to all participants, enter your chat in the box and click Send.

To send a private chat, click the dropdown next to Everyone and choose the attendee or host.

NOTE: The host can disable the ability for attendees to chat with each other.

The chats will appear in the window above the chat box.

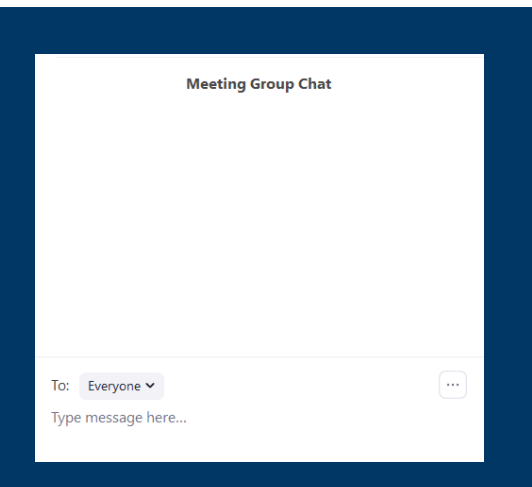